# CSE2421 PRE-LAB PRACTICE PROBLEM

# Getting to know LINUX and your choice of editor

The correct submission of this pre-lab practice problem is considered an in-class assignment, which has been randomly determined ahead of time to count toward your in-class assignment grade.

### **UNIX versus LINUX**

http://www.diffen.com/difference/Linux vs Unix

Most common difference: UNIX is propriety system while Linux is an Open Source system.

## UNIX/LINUX - What is it?

- Multi-user and multi-tasking operating system.
- Multi-tasking: Multiple processes can run concurrently.
- Example: different users can read mails, copy files, and print all at once.

Logging on using your CSE username and password: If you are already a major and you have a permanent account, be sure to use your already set/used passwords i.e. do not use the default password to logon. If you are logging on for the first time and/or your cse account is not a permanent one (which means you have a new account created each term), you will need to use the default password for your cse account; then, you should be prompted to change your password, keeping in mind that your password is case-sensitive. Also, the cursor doesn't necessarily move when you type in your new password. From the CSE labs, you will need to logon to the Windows environment first, which should then have an stdlinux icon on the desktop for you to choose (if it doesn't, change computers). Choose the stdlinux icon to logon to the LINUX environment using the LINUX password, remembering that LINUX, too, is case-sensitive. Your Windows and LINUX passwords are different (i.e. not tied together) although it will be up to you whether or not they are the same or different going forward.

### **COMPUTING SERVICES**

If you ever have questions about or problems with your CSE account, email <a href="help@cse.ohio-state.edu">help@cse.ohio-state.edu</a> or visit the SOC lab and Help Desk are here:

http://www.cse.ohio-state.edu/cs/gethelp/helpdesk.shtml

FYI: If you want to create a personal web space, the directions are here:

http://www.cse.ohio-state.edu/cs/resources/web.shtml

From the CSE website, follow the "Computing Services" link in the left side menu list, then the "Getting Help" tab in the menu running along the top of the page, and "Getting Started" option from the drop down menu.

Notice the links under the "External Resources" heading. These links contain good reading material.

- A. Introduction to Linux operating system
- B. GNOME Documentation (designated by a little foot imprint) desktop environment and graphical user interface that runs on top of a computer operating system
- C. XEmacs Documentation editor option

Notice the links under the "CSE Specific Documentation" heading

- A. Click on the "Remote Access" link to learn how to use your own PC for lab work.
- B. For more remote access information, click on the "Student Resource Guide" link, start on page 10 under the LINUX heading... read.
- C. Click on any other link that looks interesting.

Click on the "Computing Labs" tab in the menu that runs along the top of the page and choose the "Locations & Hours" option from the drop down menu as a reminder of when the CSE labs are open/available.

Click on the "Computing Labs" tab in the menu again and choose the "Rules and Policies" option from the drop menu. Read this web page!

Okay, enough goofing around... it's time to get down to business...

# THE LINUX ENVIRONMENT - stdlinux

To get a terminal window (if you are in graphical mode), choose the "Applications" tab (top left menu system), then from the drop down menus, choose "Other" then "Terminal". Notice the picture of the terminal. This icon may also be to the right of your 3 tab main menu of "Applications", "Places" and "System".

A window pops up with your "home directory" name. For example: /home/2/reeves

The % sign is the LINUX prompt. You are ready to enter LINUX commands. Thus, this is called the "command line prompt".

To change your password, if you have not already done so or need to do so in the future, type <u>PASSWD</u> on the command line and hit enter. Of course it doesn't work. It says, "command not found". That is because LINUX is CASE SENSITIVE! Try again by typing <u>passwd</u> on the command line and hit enter. Notice, too, that if/when you are prompted to type in your password, the cursor doesn't move.

Below are some other good/common commands for you to learn. The first set of characters up until the first space is the command name, the rest is either a description of what should go next (a command, a directory, an option, etc) or an actual set of characters to type in. You can always use the <u>man</u> command to lookup more information.

The man command: manual pages are on-line manuals which give information about most commands

- Tells you which options a particular command can take
- How each option modifies the behavior of the command
- Type man command at the command line prompt to read the manual for a command
  - Try to find out about the make directory command by typing: man mkdir
- Press the <enter> key to scroll through the manual information line by line
- Press the space bar to scroll through the manual information page by page
- Press the letter q to quit the manual information and return to the LINUX prompt

| COMMAND              | MEANING                                        |
|----------------------|------------------------------------------------|
| *                    | match any number of characters                 |
| ?                    | match one character                            |
| whatis command       | brief description of a command                 |
| chmod [options] file | change access rights for named file            |
| cd                   | change to home-directory                       |
| cd ~                 | change to home-directory                       |
| cd directory         | change to named directory                      |
| cd                   | change to parent directory                     |
| cp file1 file2       | copy file1 and call it file2                   |
| wc file              | count number of lines/words/characters in file |
| cat file             | display a file                                 |
| tail file            | display the last few lines of a file           |
| Is -lag              | list access rights for all files               |
| ls -a                | list all files and directories                 |
| ls                   | list files and directories                     |

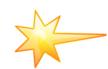

| who             | list users currently logged in            |
|-----------------|-------------------------------------------|
| mkdir           | make a directory                          |
| mv file1 file2  | move or rename file1 to file2             |
| man command     | read the online manual page for a command |
| rmdir directory | remove a directory                        |
| rm file         | remove a file                             |
| ^C              | kill the job running in the foreground    |
| ^Z              | suspend the job running in the foreground |
| bg              | background the suspended job              |
| jobs            | list current jobs                         |
| kill %1         | kill job number 1                         |
| kill 26152      | kill process number 26152                 |
| ps              | list current processes                    |

## THE FIRST ENCOUNTER OF A C KIND

You can use whatever editor you would like, but the following directions apply to the Xemacs editor. Jump to the LINUX EDITORS section below for information about other editors; and return to below where you are asked to type in the program.

At the command line prompt (the % symbol is the command line prompt), type in: xemacs hello.c &

The & symbol allows another window to open so that you have a command prompt in one window and your program file in another. This way, you can click on one window to edit and save the program, and click on the other window to execute LINUX commands (like compile).

If using the emacs editor for the first time... this is in gray because your accounts may work different? Bottom of xemacs window, says:

```
Migrate init file to ~/.xemacs/? (yes or no) → answer: yes Create compatibility .emacs? (yes or no) → answer: yes
```

The initialization code has now been migrated to the ~/.xemacs/directory

A backup of your old .emacs file was created as /home/2/reeves/.emacs.backup

At the prompt, type the below which commands:

```
% which emacs
emacs: aliased to xemacs
% which xemacs
/usr/local/bin/xemacs
```

To verify that this editor has been setup correctly.

FYI: the second time you login to this environment, you will see this again (please do so – say yes twice again).

# Type in the following program exactly as you see it here (except be sure to insert your name as the author):

```
#include <stdio.h>
/* Author: put your name here */
int main(void)
{
    printf("Hello World\n");
    return(0);
}
```

NOTES: The quotes are double quotes, not two single quotes side by side. Be sure to hit the enter key after the last curly bracket. The indentation is important for readability and is a standard that you should always incorporate when writing your programs – use the tab key to indent.

**How are spaces handled???** They are ignored for the most part.

Click the SAVE icon on the secondary menu. Click on the File tab above the secondary menu. A drop down menu appears. Notice there is a "Save As..." option here. Also notice that there are keyboard shortcuts for some of the menu options to the right of each option. Click on the "Exit XEmacs" option at the very bottom of the File tab drop down menu to exit the program. The program window will be exited as well.

Use the up arrow key to scroll through previous commands (and the down arrow key to scroll in the opposite direction) to find the **emacs hello.c** & command then hit the enter key. This will bring your program back up in another terminal window. If you want/need to change the command a little, use the left and right arrow keys to move the cursor through the command characters.

To compile the program, type the following command at the LINUX prompt then hit the enter key:

gcc -o hello hello.c

To run the program, type the following command at the LINUX prompt then hit the enter key:

hello

To find a list of all of your C programs in the current directory, type the following command and hit enter:

ls \*.c

To create a new directory (i.e. folder) for your C programs called cse2421, type the following command and hit enter: **mkdir cse2421** 

To change to that new directory created above, type the following command and hit enter:

cd cse2421

Notice that the path name above the LINUX prompt has changed.

Create a new directory called prelab: mkdir prelab

Type in the following command to return to your home directory:

cd

Remember, this is where you originally stored your hello.c program.

Copy the **hello.c** file to the *prelab* directory/folder:

cp hello.c cse2421/prelab

Notice that cse2421/prelab portion of the command is the path added to the current (home directory) path to get the file copied to its new location.

Check that the file copied correctly into the specified directory:

cd cse2421/prelab

ls

The Is command lists all the information stored in the prelab directory. If you want more information, try:

ls -l

That is a lower case letter L where the minus sign in front of it specifies that this is an option for the ls command. Check the manual pages for more information about the ls command by typing: **man ls** 

Do you have any files in the cse2421 directory? Change to your cse2421 directory by typing: cd..

There must be a space between cd and ..

This command takes you "up" one directory; notice the path no longer lists the prelab directory.

Now list the information in this directory: Is

Now type in the command for more information: Is -I

There shouldn't be any files here, just the prelab directory. Compare this above <u>Is -I</u> command listing just a directory with the previous one that listed just a file. If you read about the **chmod** command (by using **man chmod**), it will help you understand the differences in what you are seeing; it has to do with the access/rights/privileges for each of these items.

Go to your home directory, using either of the following commands:

cd.

cd ~

cd

Since you copied instead of moved your hello.c program, type the following command to delete the file from your home directory: **rm hello.c** 

NOTE: You could have used the <u>mv</u> command instead of the <u>cp</u> command above (**cp hello.c cse2421/prelab**) to move the file to the prelab directory then a copy would not have been left behind in your home directory. The only difference is the command itself (mv instead of cp) as the rest of the command would remain the same.

A dot (.) specifies the current directory and the tilde (~) represents the home directory which can be used in combination with other commands when you get a little better at using LINUX commands. It will be up to you to explore more options as what you have been given at this point are just the basics of learning about your new environment.

# LAB SUBMISSION

You should submit all your lab assignments electronically using the submit command. The format of submit command is as follows:

## submit c2421xx labname files-to-submit

where, the c2421xx is different per course section, labname is the lab you are working on (lab1, lab2, etc.) and files-to-submit is a list of the file(s) that make up the lab. Remember that you have to be at the correct location (the designated directory) for the command to be able to find your files-to-submit. This is why we created a "prelab" directory so that all of the files (all one of them in this case) could be stored in the same place. Thus, when executing the following command, we would need to be at the ~/cse2421/prelab path for it to work:

For the TWRF 8:00am class → submit c2421ab prelab hello.c
For the TWRF 12:40 class → submit c2421aa prelab hello.c
For the WF 3:00 class → submit c2421ac prelab hello.c

### NOTE:

- All of the files in a lab MUST be submitted using one command. If you use two submit commands, the second one erases the files from the first submission. Do not press the enter key in the middle of your submit command line; let it wrap if necessary.
- Your programs MUST be submitted in source code form. Make sure that you submit the \*.c (and \*.h files when necessary). Do NOT submit the object files (\*.o) and/or the executable.
- It is YOUR responsibility to make sure your code can compile and run on CSE department server **stdlinux.cse.ohio-state.edu**.
- \*\*\* More information about lab requirements, point deductions, due dates, late assignments, etc, will be designated on the first lab.

### **LOGGING OUT**

To exit the terminal window, type the following command at the LINUX prompt then hit the enter key: exit

Be sure to logoff your account by choosing the menu option "System" tab, then "Logout" from the drop down menu and confirm.

### **LINUX EDITORS**

1. Vim – type vi at the command line prompt Home Page: <a href="http://www.vim.org/">http://www.vim.org/</a>

Written in: C and Vim script

2. gEdit – type gedit at the command line prompt; can also access gEdit through the menu system:

Applications , Accessories, then gedit Text Editor

Home Page: <a href="http://projects.gnome.org/gedit/">http://projects.gnome.org/gedit/</a>

Written in: C, Python

3. Nano – type nano at the command line prompt

Home Page: <a href="http://www.nano-editor.org/">http://www.nano-editor.org/</a>

4. gVim – type gvim at the command line prompt

Home Page: http://vimdoc.sourceforge.net/htmldoc/gui.html

5. Emacs – type xemacs at the command line prompt; can also access xemacs from the menu system: Applications, Other, XEmacs

Home Page: http://www.gnu.org/software/emacs/

FAQ: http://www.xemacs.org/Documentation/21.5/html/xemacs-faq\_1.html#SEC\_Top

Written in: C and Emacs lisp

## **MORE LINUX COMMANDS** and examples

http://www.thegeekstuff.com/2010/11/50-linux-commands/

### **UNIX TUTORIAL RESOURCES**

- http://www.ee.surrey.ac.uk/Teaching/Unix
- http://www.math.utah.edu/lab/unix/unix-tutorial.html
- <a href="http://www2.ocean.washington.edu/unix.tutorial.html">http://www2.ocean.washington.edu/unix.tutorial.html</a>

# To learn more about the Bash shell

- BASH (Bourne Again SHell) is the Linux default shell. It can support multiple command interpreters.
- http://www.gnu.org/software/bash/manual/bashref.html#Bourne-Shell-Variables

**Ever Wondered?** What does it take to be a programmer? http://www.cprogramming.com/whatdoesittake.html

What is the speed of dark? Answer during the next class...